#### **CHAPTER 6**

# System Administration and Log Management

# **System Overview**

Users must have sufficient access rights, or permission levels, to perform any operations on network elements (the devices, such as routers, that make up the network) or system-level resources (such as templates or log messages). In the GUI application developed by Cisco, these access rights are administered through the **System Control Panel**, which is started from the **Services** control panel.

Permissions are granted to user groups, not individual users. Permission groups are created and managed by the SuperUser (login name: **admin**), using the **AAS Manager** (Authorization and Access Server) window. This window is opened when you click on the **AAS Manager** button in the **System Control Panel**. While any user can use this window to review current permissions for the group to which he or she belongs, only the SuperUser can create, delete, or modify a permissions group. A user cannot belong to more than one permissions group at a time.

Users are added to the system (as well as removed, and their data managed) in the **User Authentication Manager** window, which opens when you click on the **User Manager** button in the **System Control Panel**. Only the SuperUser can add a user to the system.

Log messages are generated periodically by the various servers that make up the Cisco IP Manager software. These messages are stored in the database; access to them is through the **Log Server** window. To open this window, click on the **Log Viewer** button in the **Services** control panel.

# **Root Domain**

The administrator (*SuperUser*) should create a *user root* domain to be the parent of all of your Cisco IP Manager activities. This should be the only subdomain at the root level.

If you create all of your working domains as subdomains to this *user root*, templates stored at the *user root* level can be shared across your working domains.

**Note** The root domain is reserved for system use. Do not create elements, templates, or subdomains that contain these things in the root. If you do so, your database may be incompatible with future releases of the Cisco IP Manager software.

# **System Control Panel**

When you log into the Cisco IP Manager software, the first window to open is the **Services** window. For access to user and permissions group management functions, click on the **System Control Panel** button at the bottom of this window.

The **System Control Panel** provides access to the **AAS Manager** and the **User Authentication Manager** windows.

# AAS Manager

Use the **AAS Manager** window to create and delete permissions groups and grant permission levels for various system resources. To open this window, click on the **AAS Manager** button on the **System Control Panel**.

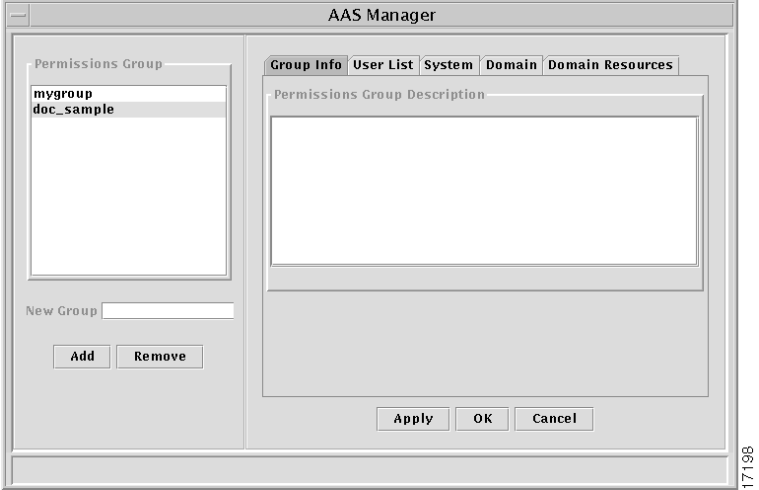

#### **Figure 6-1 AAS Manager window**

Permissions groups are displayed in the pane on the left side of the window. The SuperUser (login: **admin**) can see all permissions groups; individual users can see only the group to which they belong. Only the SuperUser can make changes to groups.

### Creating New Permissions Groups

Only the SuperUser can add a new permissions group.

Open the **AAS Manager** window and enter a name for the new permissions group in the **New Group** field in the pane on the left side of the window.

See the section "Name Restrictions" in the chapter "Managing Network Elements" for limitations on characters in names.

Click the **Add** button to add the new group to the bottom of the **Permissions Group** list.

You must add the group before you can add users or define permissions.

# Setting Permissions

Select a group from the **Permissions Group** list in the pane on the left side of the **AAS Manager** window.

Use the tabs at the top of the pane on the right side of the window to add users and set permissions. Permissions are set per group, not per individual. All members in the group receive the same access rights.

Tabs are:

- **Group Info**—use this tab to enter a description of the group in the **Permissions Group Description** panel.
- **User List**—use this tab to add users to the group. Select a user name from the **New User Name** drop-down list and click the **Add User** button. Repeat until the group has all of the members you want it to contain. A user can only belong to one group. Once the user has been added to a group, that name will not appear on the **New User Name** list. (Names must be entered in the **User Manager** before they will be available for adding to a **Permissions Group**.)

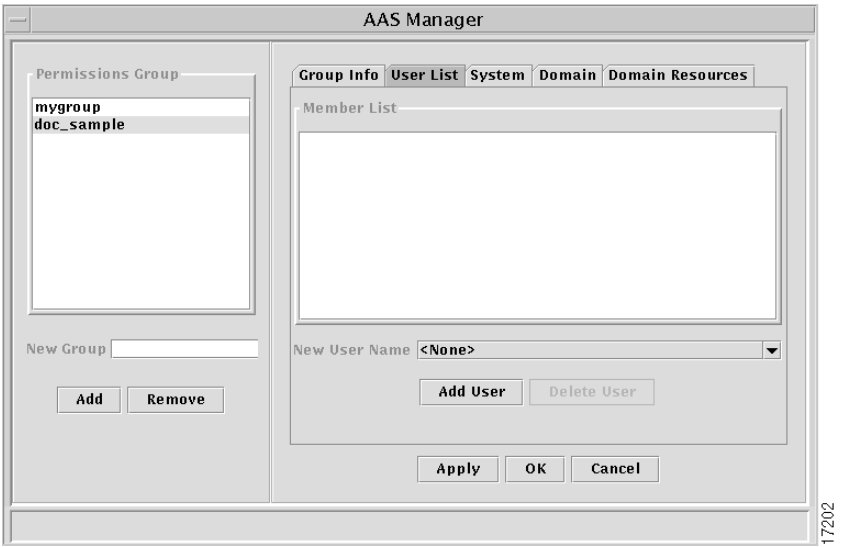

# **Figure 6-2 AAS Manager window, User List tab**

- **System**—use this tab to set the following system-wide permissions:
	- **Log**—click in a checkbox to grant **Delete** or **Read** access to the system log. **Delete** access is required to perform any operation that could cause a log message to be deleted. **Read** access is required to view a message.

# **Figure 6-3 AAS Manager window, System tab**

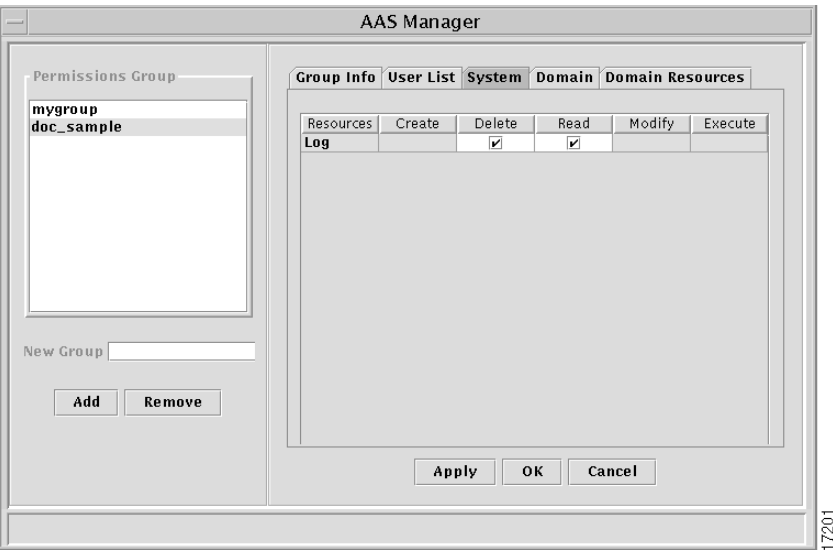

**Domain—use this tab to define domains in which members of the permissions group** will be allowed to create, modify, or delete other domains. Click the **Add** button and click on a domain in the **AAS manager: Domain Viewer** window that opens. A message box will ask for confirmation before adding the selected domain to the permissions group. Click the **Yes** button to add the domain, then click in any combination of the **Create**, **Delete**, **Read**, or **Modify** checkboxes to grant the permissions you want the group to have for the domain. You can add as many domains as you want. When you grant permission to work on a domain, you also implicitly grant permission to work on any of its subdomains.

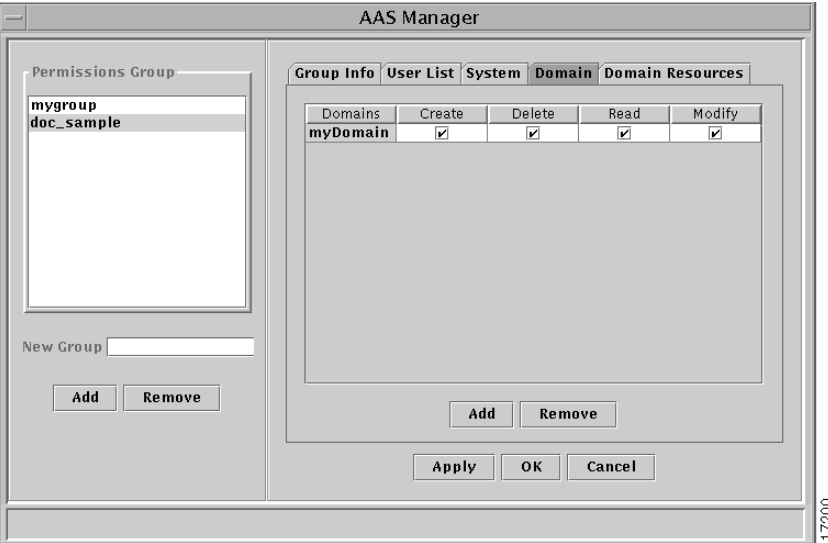

### **Figure 6-4 AAS Manager window, Domain tab**

Addition of a domain to the **Domain** tab does not grant the right to work with elements that are in the domain. Those rights are granted on the **Domain Resources** tab. However, users must have **Read** permission for a domain in order to exercise **Domain Resources** rights in that domain.

• **Domain Resources**—use this tab to grant permissions to work on resources (elements and templates) within domains. It is acceptable to grant permission to work on resources in a domain that is not listed on the previous tab—the two tabs are independent of each other.

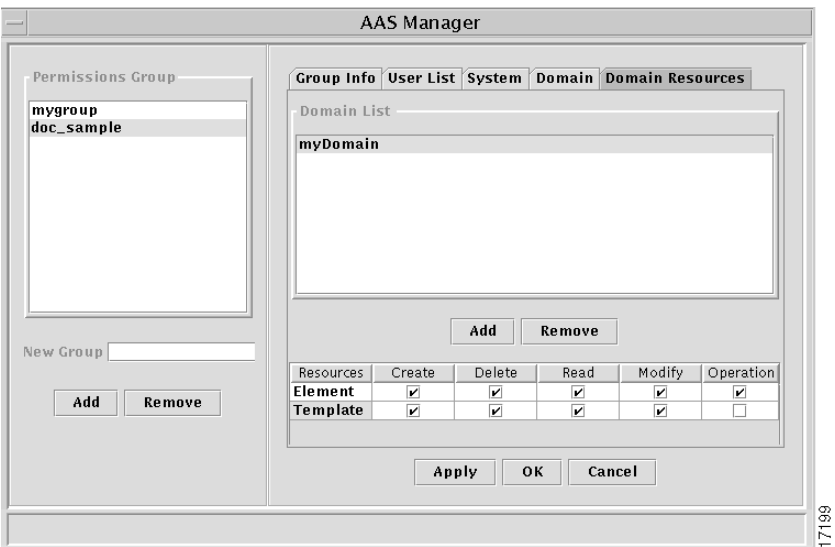

# **Figure 6-5 AAS Manager window, Domain Resources tab**

You must add a domain, then select it to set permissions to work within that domain. Click the **Add** button and select a domain in the window that opens, then set the permissions for the following resources:

- **Element**—click on any combination of **Create**, **Delete**, **Read**, **Modify**, or **Operation** checkboxes to grant permission to work with elements. (The **Operation** checkbox refers to upload/download operations.)
- **Template**—click on any combination of checkboxes to grant **Create, Delete, Read,** or **Modify** permissions for working with templates.

**Note** Do not grant permission to any group to work in the root domain in either the **Domain** or the **Domain Resources** tab. The root domain is reserved for system use.

When you have set permissions, click the **Apply** button to save the permissions and keep the **AAS Manager** window open, or the **OK** button to save the permissions and close the **AAS Manager** window. Click the **Cancel** button to close the **AAS Manager** window without setting any permissions.

# User Manager

Click the **User Manager** button on the **System Control Panel** to open the **User Authentication Manager**. Use this window to add and remove individual users and modify their user profiles.

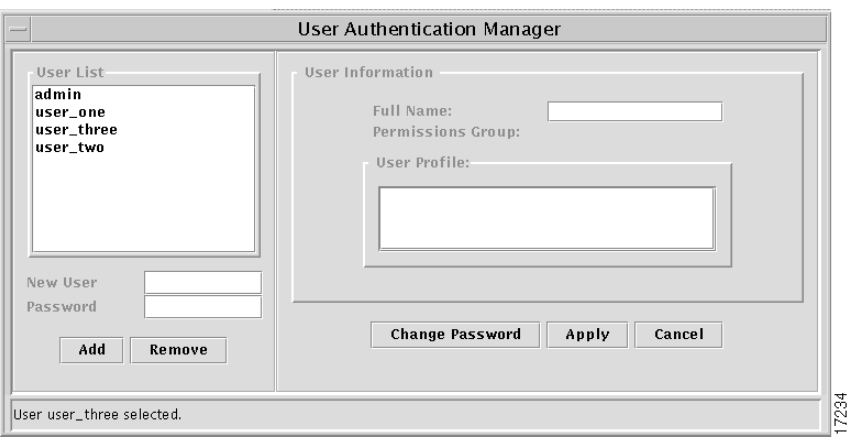

#### **Figure 6-6 User Authentication Manager**

# Adding Users

To add a new user to the database, enter a username in the **New User** field and a password in the **Password** field beneath the **User List** in the left pane of the window and click the **Add** button.

See the section "Name Restrictions" in the chapter "Managing Network Elements" for limitations on characters in names.

After a user has been added to the database, you can use the **User Information** pane on the right side of the window to provide additional information, including **Full Name** and **Profile**, about this user. The **Permissions Group** information will be filled in when the user is added to a **Permissions Group** in the AAS Manager.

If you enter a user name and then enter the additional information prior to clicking the **Add** button, the user information will not be retained. You must use the **Add** button first, then enter the name and profile.

### Editing User Information

Open the **User Authentication Manager** window and select a user from the **User List**. (The administrator can see all users in this list; an individual users will see only his or her own name.)

Enter the user's **Full Name** and **User Profile** in the **User Information** fields on the right side of the window. All fields are optional (the password displays asterisks and is set to the password assigned when the user object was created).

Data limits are:

- **Full Name**—64 characters
- **Profile**—120 characters

Characters in excess of these limits will be dropped.

When you have entered the user information, click the **Apply** button to save the data to the database and keep the **User Authentication Window** open. Click the button to save the data to the database and close the window. Click the **Cancel** button to close the window without saving the data into the database (but data entered into the edit box will be retained in memory until the application is closed and restarted.)

# **Changing Passwords**

The SuperUser (login: **admin**) can modify all data for all users, including passwords.

Individual users can see and modify only their own information.

To change passwords, click on the **System Control Panel** button in the **Services** control panel, then choose the **User Manager** button.

This will open the **User Authentication Manager**, with your data displayed unless you are logged in as **admin**. (If you are the SuperUser, select a user from the list to see his or her information.)

Click the **Change Password** button to open the **Change Password** window. Enter your old password in the **Old Password** field, then enter the new password twice, once in the **New Password** field and again in the **Retype password** field. Maximum length for a password is 64 characters.

#### **Figure 6-7 Change Password window**

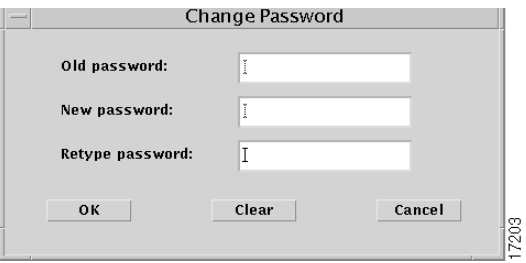

Click the **OK** button to accept the change and close the **Change Password** window. Click the **Clear** button to clear the fields and keep the window open. Click **Cancel** to close the window without changing the password.

**Note** If you clear the fields and click the **OK** button, you will set the password to an empty string—which means no password will be required to log in.

When you are finished, click either the **Apply** button to save the data without closing the window or the **Close** button to save the data and close the window. The **Cancel** button closes the window without saving the data (except that any password changes have already been implemented).

# **Log Viewer**

Users with log permissions can view or delete messages generated by the various servers that make up the Cisco IP Manager software, by clicking on the **Log Viewer** button in the **Services** control panel.

# Log Server Window

The **Log Server** window opens.

| Log Server                     |        |                             |                                                                       |               |           |
|--------------------------------|--------|-----------------------------|-----------------------------------------------------------------------|---------------|-----------|
| View<br>File<br>Help           |        |                             |                                                                       |               |           |
| Q<br>G H                       |        |                             |                                                                       |               |           |
| Log                            |        |                             |                                                                       |               |           |
|                                |        |                             |                                                                       |               |           |
| Time                           | Server | Source                      | Log Message                                                           | User          | Category  |
| 1998/11/21 04:04:41 AUTHServer |        | changePassword              | user_one password changed.                                            | admin         | Informati |
| 1998/11/21 04:03:10 AUTHServer |        | changePassword              | user_one password changed.                                            | admin         | Informati |
| 1998/11/21 03:40:51 AASServer  |        | Removed Memb                | Group=doc_sample;Member=,user_one                                     | admin         | Informati |
| 1998/11/21 03:40:42 AASServer  |        |                             | New Members o Group=doc_sample;Member=,user_one                       | admin         | Informati |
| 1998/11/21 03:40:25 AASServer  |        |                             | Removed Memb Group=doc_sample;Member=,user_one                        | admin         | Informati |
| 1998/11/21 03:40:14 AASServer  |        |                             | New Members o Group=doc_sample:Member=.user_one                       | admin         | Informati |
| 1998/11/21 03:38:34 AUTHServer |        | CreateUser                  | User user_three created.                                              | admin         | Informati |
| 1998/11/21 03:38:17 AUTHServer |        | CreateUser                  | User user_two created.                                                | admin         | Informati |
| 1998/11/21 03:38:06 AUTHServer |        | Createliser                 | User user_one created.                                                | admin         | Informati |
| 1998/11/21 03:37:48 AASServer  |        | Deleted User Ev             | Group=mygroup:Member=jeford                                           | <b>SYSTEM</b> | Informati |
| 1998/11/21 03:37:47 AUTHServer |        | DeleteUser                  | User jeford deleted.                                                  | admin         | Informati |
| 1998/11/21 03:37:36 AASServer  |        | AccessPoint::Req doc_sample |                                                                       | admin         | Informati |
| 1998/11/21 03:35:56 AASServer  |        | AccessPoint::Der doc        |                                                                       | admin         | Informati |
| 1998/11/21 03:27:11 CTMServer  |        |                             | MasterTemplate Configuration Generation on Template=Domain Model.myD  |               | Informati |
| 1998/11/21 03:27:11 CTMServer  |        |                             | MasterTemplate Configuration Generation on Template=Domain Model, myD |               | Informati |
| 1998/11/21 03:27:11 CTMServer  |        |                             | MasterTemplate Configuration Generation on Template=Domain Model, myD |               | Informati |
| 1998/11/21 03:26:54 CTMServer  |        |                             | MasterTemplate Configuration Generation on Template=Domain Model, myD |               | Informati |
| 1998/11/21 03:26:24 CTMServer  |        |                             | ConfigTemplate   myDomain:myTemplate:myData_1,Domain Model            | admin         | Informati |
| 1998/11/21 03:26:22 CTMServer  |        |                             | ConfigTemplate: myDomain:myTemplate,Domain Model                      | admin         | Informati |
| 1998/11/21 03:25:58 CTMServer  |        |                             | ConfigTemplate   myDomain: myTemplate: myData_1,Domain Model          | admin         | Informati |
| 1998/11/21 03:25:57 CTMServer  |        |                             | ConfigTemplate   myDomain: myTemplate,Domain Model                    | admin         | Informati |
| 1998/11/21 03:25:01 CTMServer  |        |                             | MasterTemplate Configuration Generation on Template=Domain Model.myD  |               | Informati |
| 1998/11/21 03:25:01 CTMServer  |        |                             | MasterTemplate Configuration Generation on Template=Domain Model, myD |               | Informati |
| 1998/11/21 03:25:01 CTMServer  |        |                             | MasterTemplate Configuration Generation on Template=Domain Model, myD |               | Informati |
| 1998/11/21 03:24:48 CTMServer  |        |                             | MasterTemplate Configuration Generation on Template=Domain Model, myD |               | Informati |
| 1998/11/21 03:24:48 CTMServer  |        |                             | MasterTemplate Configuration Generation on Template=Domain Model.myD  |               | Informati |
| 1998/11/21 03:24:48 CTMServer  |        |                             | MasterTemplate Configuration Generation on Template=Domain Model,myD  |               | Informati |
| 1998/11/21 03:24:37 CTMServer  |        |                             | ConfigTemplate   myDomain: myTemplate: myData_1,Domain Model          | admin         | Informati |
| 1998/11/21 03:24:36 CTMServer  |        |                             | ConfigTemplate: myDomain:myTemplate,Domain Model                      | admin         | Informati |
| 1998/11/21 03:24:00 CTMServer  |        |                             | ConfigTemplate   myDomain: myTemplate: myData_1,Domain Model          | admin         | Informati |
| 1998/11/21 03:23:58 CTMServer  |        |                             | ConfigTemplate: myDomain:myTemplate,Domain Model                      | admin         | Informati |
| 1998/11/21 03:20:08 CTMServer  |        |                             | ConfigTemplate   myDomain:myTemplate:myData 1.Domain Model            | admin         | Informati |
| 1998/11/21 03:20:06 CTMServer  |        |                             | ConfinTemnister muDomsin muTemniste Domsin Model                      | admin         | Informati |

**Figure 6-8 Log Server window**

The **Log Server** window will display all messages currently in the log when it opens. To view specific log messages, you can search the database for messages that meet criteria you specify, using the **View** menu options.

The time shown for each message is GMT.

The window will not be refreshed automatically. Messages generated while the window is open will not be displayed (nor will messages be cleared when you purge the database) until you close and reopen the window or submit a new query.

# Log Server Menus

The **Log Server** window has the following menus:

# File

The **File** menu has the following commands:

# Import

Returns previously exported data to the database. You can use this command to review information that was previously exported and then purged from the database (perhaps as a housekeeping measure).

# Export

Writes to a file the data currently displayed in the **Log Server** window.

# Export All

Writes to a file all log messages currently in the database.

# Log Settings

Sets a limit on how many messages can be stored in the database. When you select this command, the **Log Settings** window opens.

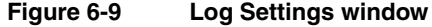

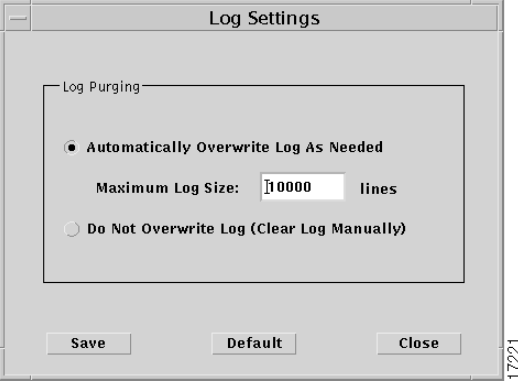

Select the **Automatically Overwrite Log As Needed** button, then enter the number of lines the log can contain (maximum size is 2,147,483,647).

Or, choose the **Do Not Overwrite Log (Clear Log Manually)** button if you do not want to set a limit.

When you have entered your choices, click the **Save** button to save your settings, or click **Close** to dismiss the window without saving your changes.

The **Default** button will reset the limit to 10,000 lines and select the **Automatically Overwrite...** button.

The **Log Server** will automatically remove older messages from the database whenever this limit is reached. However, in order to enhance performance, the limit is checked only once for every 100 messages generated. So it is possible that the database could be 99 messages over the limit at any given time.

# Purge By Date

Purges the database of messages that fall within a specified date range. When you select the **Purge By Date** menu option, a message box will ask if you want to save the log messages first. If you click the **No** button, the messages in the specified date range will be purged from the database immediately. If you click the **Yes** button, a file-management window will open, in which you can specify a directory and file name for the saved log. When you click the **OK** button in this file-management window, all messages in the specified date range will be written to the specified file and then immediately be removed from the database.

# Purge All

Purges the database of all log messages. When you select the **Purge All** menu option, a message box will ask if you want to save the log messages first. If you click the **No** button, all messages in the database will be purged immediately. If you click the **Yes** button, a file-management window will open, in which you can specify a directory and file name for the saved log. When you click the **OK** button in this file-management window, all messages in the database will be written to the specified file and then immediately be removed from the database.

# Check Log Size

Counts the number of messages currently in the database and displays the result in a message box.

#### Close

Closes the **Log Server** window.

### Exit

Closes all open Cisco IP Manager windows and exits the software.

# View

The **View** menu has the following commands:

### Search

Lets you specify criteria for messages, in the **Search** window. This window allows you to specify a range of dates, a specific server, message category, and specific message contents.

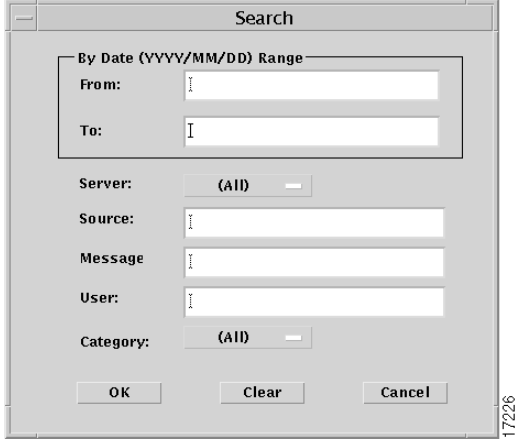

#### **Figure 6-10 Search window**

The **Source** field identifies the location within the server software that caused the log message to be generated.

Use the **Message** field to specify a string of characters; if that string is contained in a message that also meets the other criteria, the message will be displayed in the **Log Server** window.

You can enter data into any combination of these fields; messages meeting your specified criteria will be displayed when you click the **OK** button. (Only the administrator can view messages generated by all users; a non-administrator user can only view his or her own messages.)

Click the **Cancel** button to dismiss the **Search** window without generating a log request. Click the **Clear** button to remove text from all fields in the **Search** window.

# More Search

Lets you specify criteria for log messages—date range, domain, or network element, in the **More Search** window.

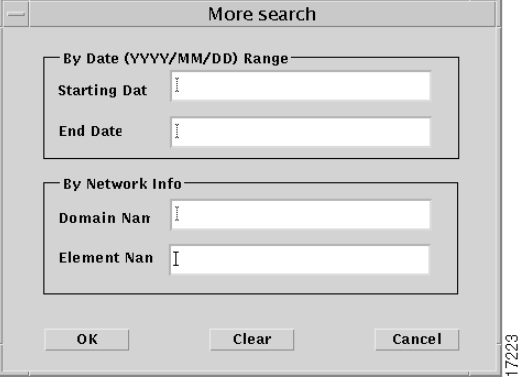

### **Figure 6-11 More Search window**

Enter data into any or all of the fields; messages that match the criteria specified will be displayed in the **Log Server** window when you click the **OK** button.

If you enter only a **Starting Date**, all messages currently stored in the database that have been generated since the beginning of that day will be displayed; if you enter only an **End Date**, all messages currently stored in the database that were generated before the end of the specified date will be displayed. The same behavior is true for each of the other fields.

Click the **Cancel** button to close the window without generating a log request. Click the **Clear** button to clear text from all of the fields in the window.

### Clear

Clears the **Log Server** window of all messages.

# Help

The **Help** menu has the following commands:

# Sorting

Displays a message window that defines sorting order (click in a column header to sort log messages by that column in ascending order; hold the shift key down and click in a column header to sort messages by that column in descending order).

# About

Displays information about the Cisco IP Manager software.

**Log Viewer**